# Przewodnik Nasz Album Edytor

### SPIS TREŚCI:

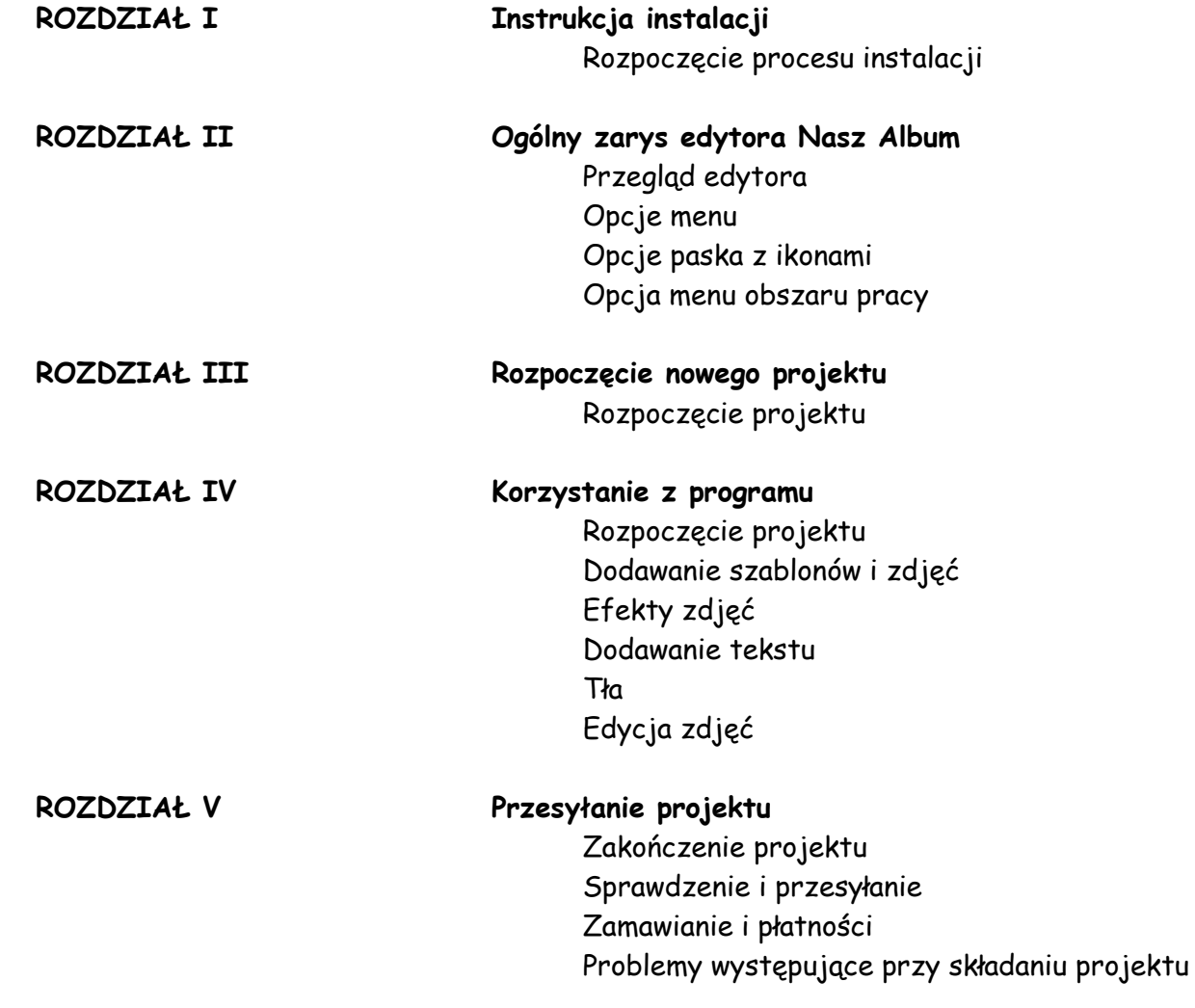

# **Rozdział I Instrukcja instalacji**

## **Instrukcja instalacji 1**

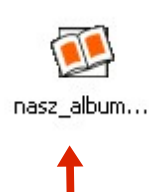

<sup>62</sup> Instalacja - nasz-album Witamy w Kreatorze instalacji programu pasz-album. Instalator zainstaluje teraz program nasz-album 2.5.12 na Twoim Załecane jest zamknięcie wszystkich innych uruchomionych Wybierz przycisk Dalej, aby kontynuować, lub Anuluj, aby<br>zakończyć instalację. Dal Dal Anului

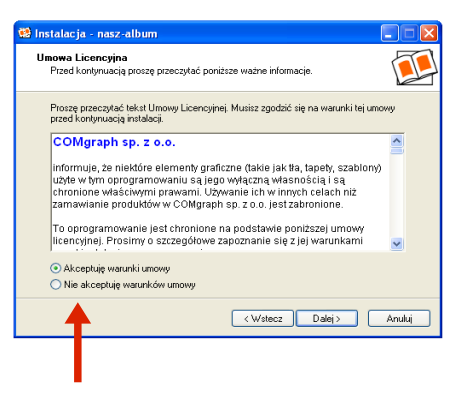

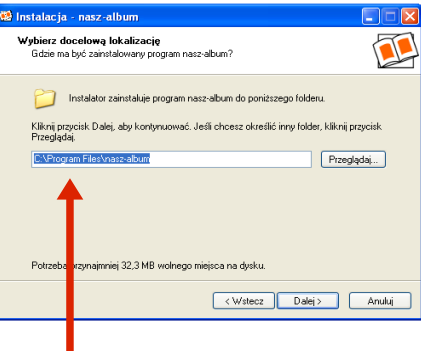

Kliknij dwa razy na ikonę nasz-album znajdującą Pojawi się strona powitalna. Naciśnij przycisk się na pulpicie lub w innym miejscu, do którego ściągnąłeś program. Dalej, aby rozpocząć instalację.

<sup>12</sup> Instalacja - nasz-album  $\overline{\square}$  X Zaznacz komponenty T Które komponenty maja być zajnstalowane? Zaznacz komponenty, które chcesz zainstalować, odznacz te, których nie chcesz<br>zainstalować. Kliknij przycisk Dalej, aby kontynuować. Wybrane komponenty wymagają co najmniej 32,3 MB na dysku. <Wstecz Dalej> Anuluj

<sup>12</sup> Instalacja - nasz-album l⊟l× Wybierz folder Menu Start  $\sqrt{1}$ Gdzie mają być umieszczone skróty do programu? Instalator stworzy skróty do programu w poniższym folderze Menu Start. Kliknij przycisk Dalej, aby kontynuować. Jeśli chcesz określić inny folder, kliknij przycisk<br>Przeglądaj, nasz-albun Przeglądaj... < Wstecz | Dalej > Anului

Naciśnij przycisk Dalej, aby kontynuować.

Instalator stworzy skrót do programu w folderze menu START. Jeśli chcesz określić inny format, naciśnij przycisk Przeglądaj. Aby kontynuować proces instalacji, wciśnij Dalej.

Gdy zaakceptujesz warunki umowy licencyjnej, Wybierz stację docelową oraz folder, w którym naciśnij przycisk Dalej, aby kontynuować.

chciałbyś zainstalować program Nasz Album.

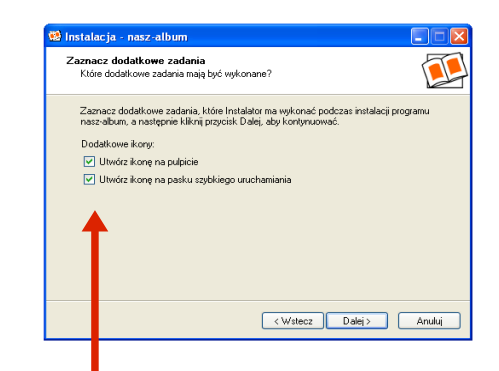

Jeśli chcesz, możesz również wybrać dodatkowe ikony programu: na pulpicie lub pasku zadań. Następnie kliknij przycisk Dalej.

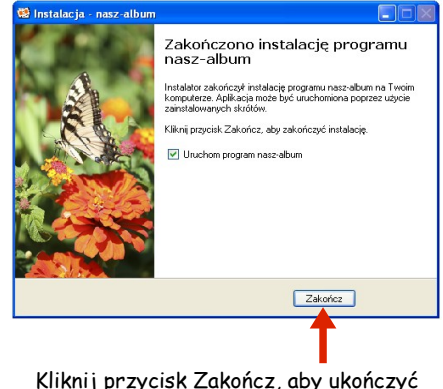

instalację.

## **Rozdział II**

## **Ogólny zarys edytora Nasz Album**

### Przegląd edytora

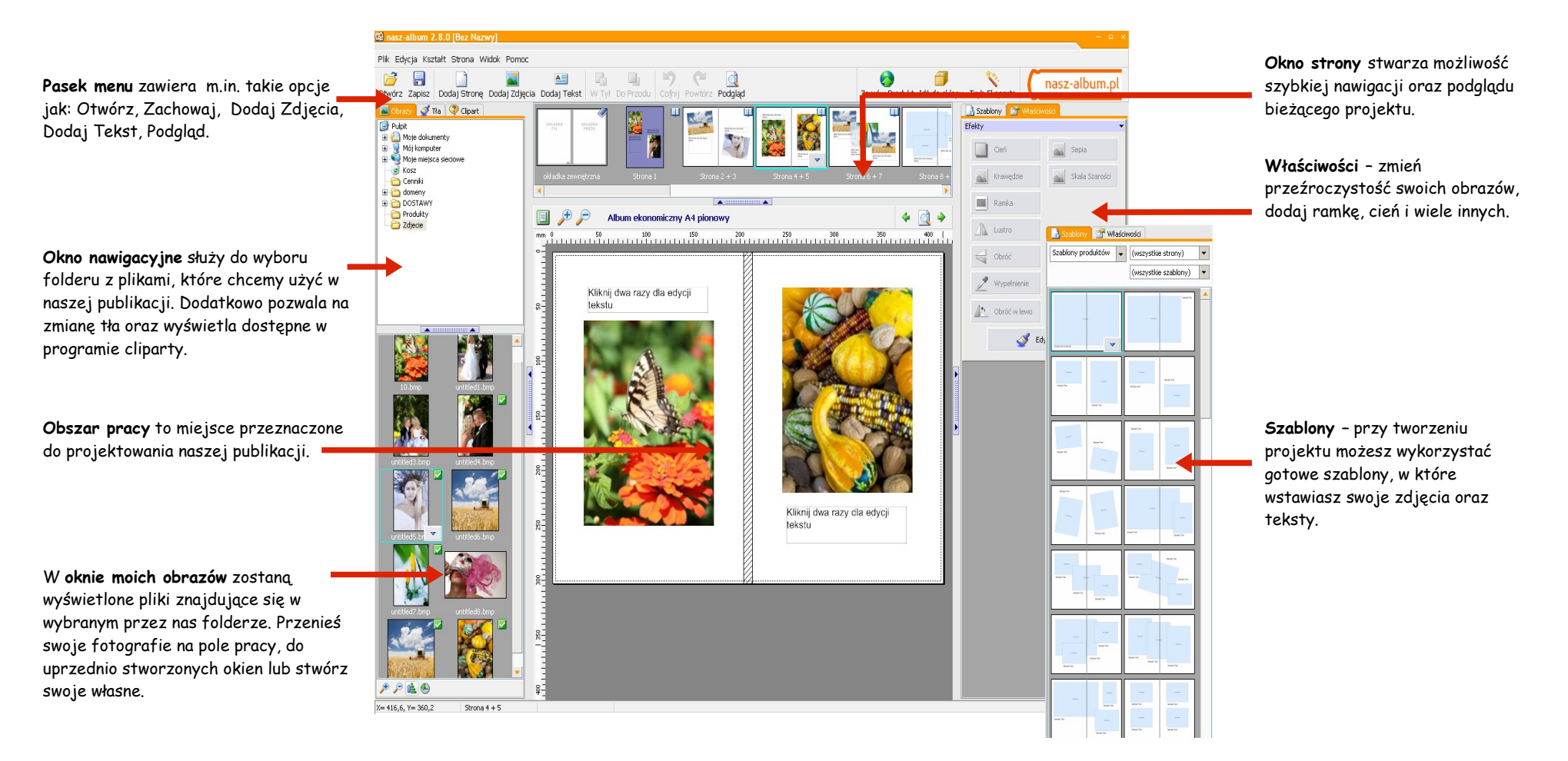

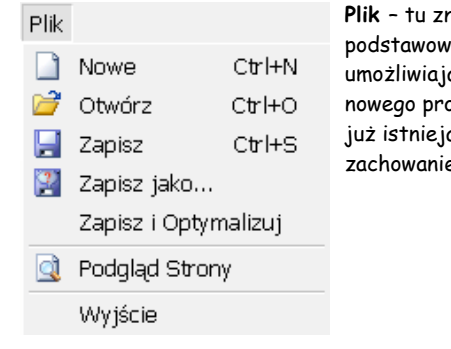

Alt+Left

Alt+Right

**Plik** – tu znajdują się podstawowe opcje, które umożliwiają rozpoczęcie nowego projektu, otwieranie już istniejącego pliku lub zachowanie naszej pracy.

### Edycja Edytuj Tło... **D** Przeglądaj zdjecje m cofnii  $Ctr$  $+z$ <sup><sup>1</sup></sup> Powtórz Shift+Ctrl+Z Zresetuj Proporcje Odśwież Oryginalny Obraz % Wytnii  $Ctr$   $+X$ ma Kopiuj  $Ctr|+C$ <sup>1</sup> Wklet Ctrl+V X Usuń  $\mathbb{Z}^{\bullet}$  Kopiuj format

△ Wklej Format

**W**: Tryb Eksperta

Przybliż

**Edycja –** w tym polu znajdują się różne opcje edycji, takie jak: kopiuj, wytnij, wklej.

### Dodai Zdiecia  $CtrH$ Przeciągnij obrazy do aktualnej strony Dodaj Ramke Przycinająca  $CtrH$ Dodaj Tekst A Dodai krzywy tekst  $\overline{A}$  Dodaj tekst  $A$  Dodaj falujący tekst Dodaj Obiekt Liniowy X Skasuj Kształt (y) 唱 W Tvl 马 Do Przodu 贴 Do Tła <sup>[1</sup>] Do Pierwszego Planu 回 Grupa H1 Rozgrupuj Ułóż...

Kształt

**Kształt** – umożliwia dodanie zdjęć i pól tekstowych oraz ustawienie kolejności wyświetlania elementów.

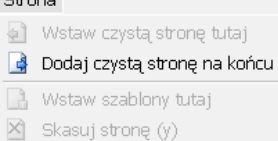

← Poprzednia strona

◆ Następna strona

 $C$  to  $\sim$   $C$ 

**Strona** – dodaj lub usuń strony Widok z Twojego projektu.

### ₽ Oddal

间

₽

単 Przyciągnij Do Siatki

Powieksz Strone

Duplikuj Format do Wszystkich

- Zaokrąglaj Rotację
- Podgląd Strony a

**Widok** – panel sterowania zoomem. W zakładce tej możemy również uruchomić Tryb Eksperta.

### Pomoc ☉ Home Page O  $O...$

**Pomoc** – wejdź na naszą stronę internetową do zakładki Pomoc, aby uzyskać dodatkowe informacje.

### Opcje paska z ikonami

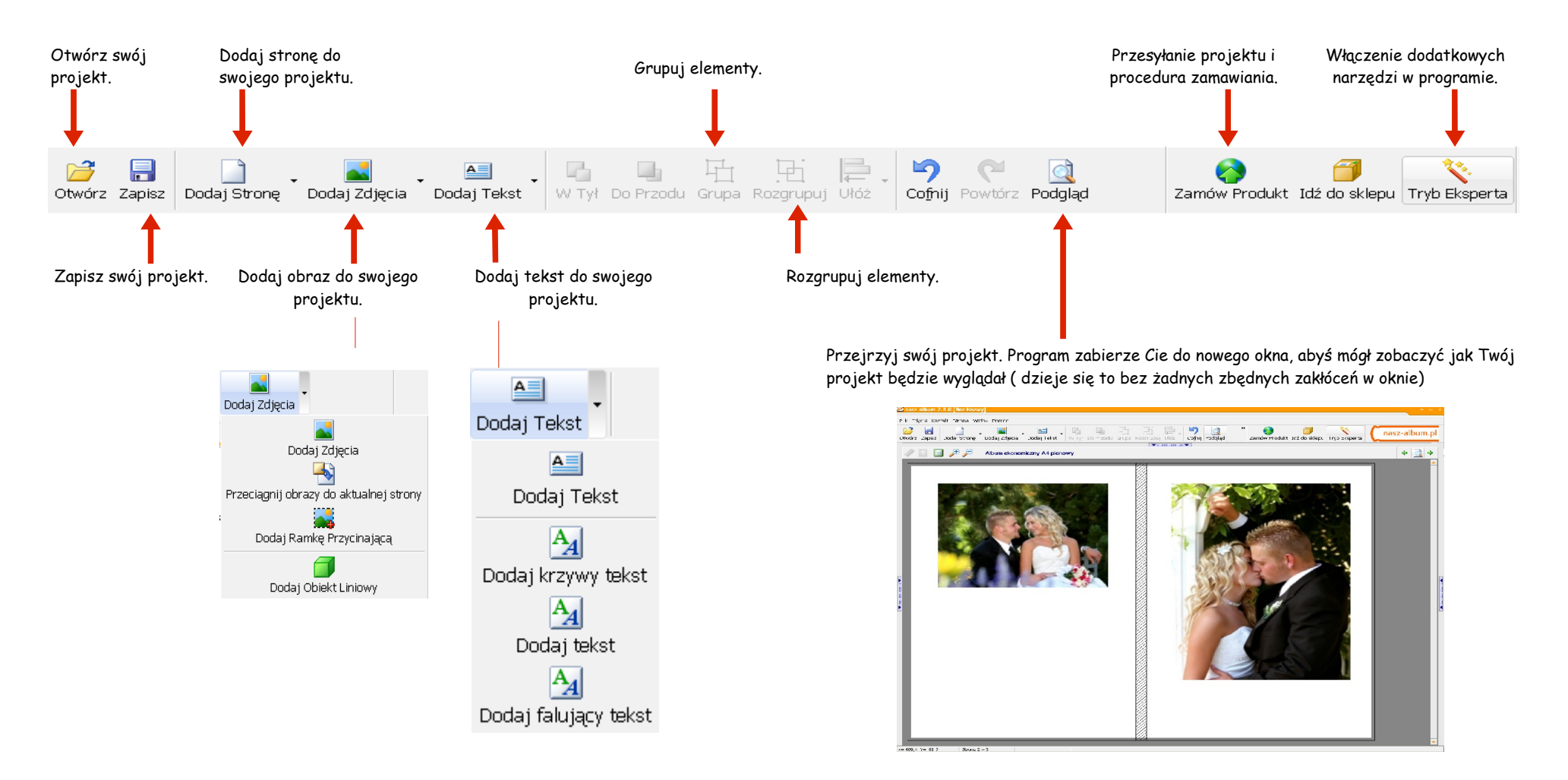

### Opcje paska menu pracy, obszar pracy i prawy przycisk myszy

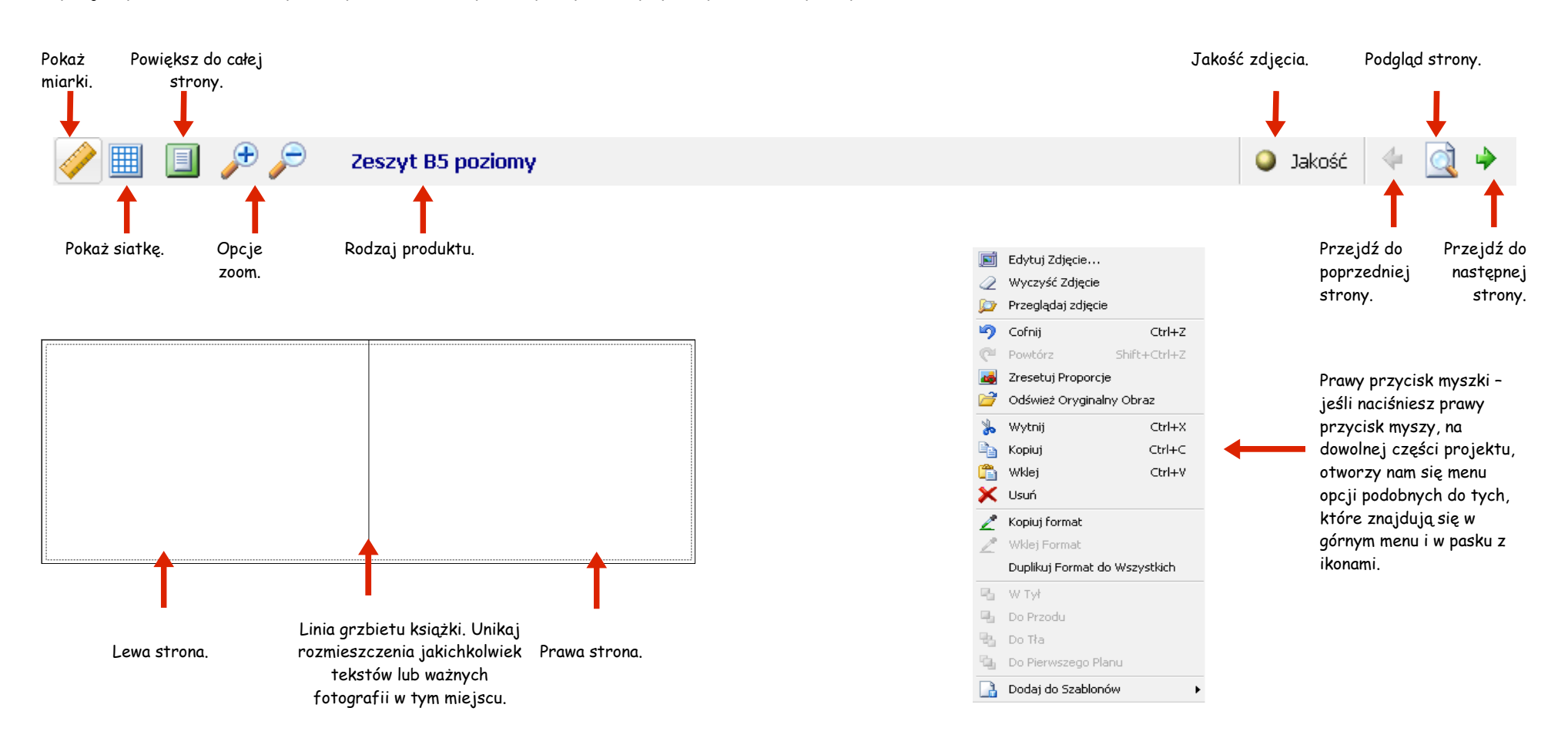

# **Rozdział III Rozpoczęcie nowego projektu**

## **Rozpoczęcie nowego projektu 3**

### Rozpoczęcie

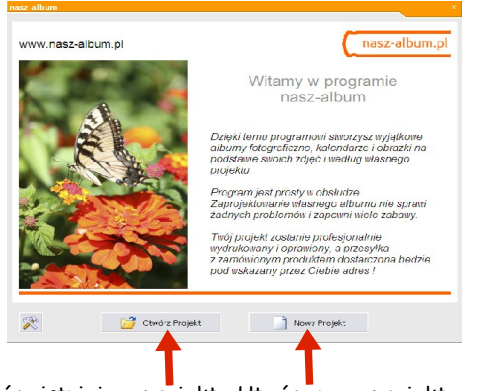

Otwórz istniejący projekt. Utwórz nowy projekt. Wybór produktu. Kliknij na dany

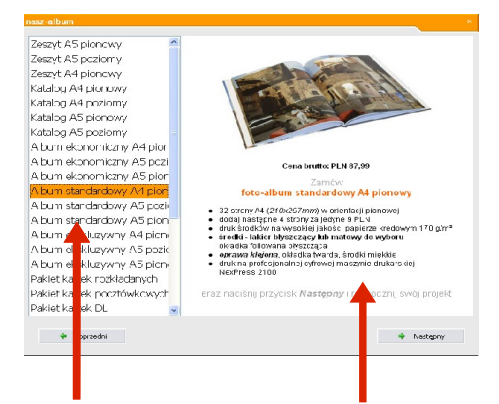

produkt, a po prawej stronie wyświetli się zdjęcie poglądowe oraz krótki opis produktu.

Opis produktu. Odnajdziesz tutaj właściwości danego produktu takie jak: cena, rozmiar.

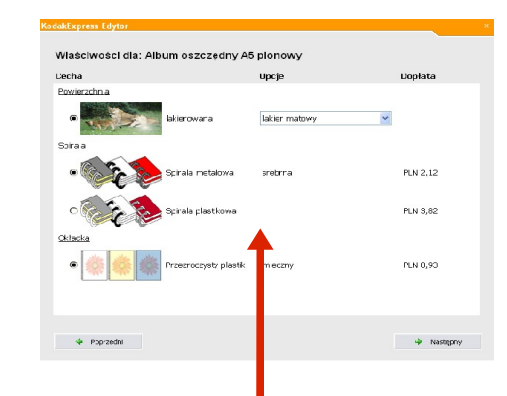

Wybór cech – kolejnym etapem jest wybór cech przypisanych do danego produktu, np. wybór koloru spirali czy priplaku. Prosimy mieć na uwadze, że opcje te będą się zmieniać w zależności od wybranego produktu oraz może być z tym związana dodatkowa opłata.

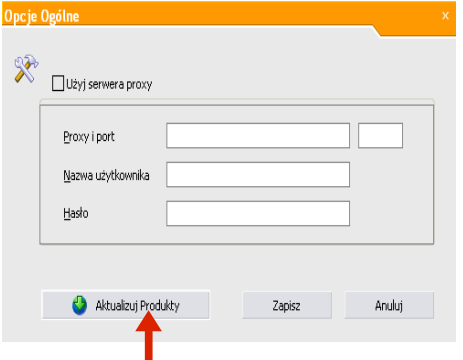

Uaktualnienie produktów – przycisk pozwoli na aktualizację dostępnych w ofercie produktów.

## **Rozpoczęcie nowego projektu 3**

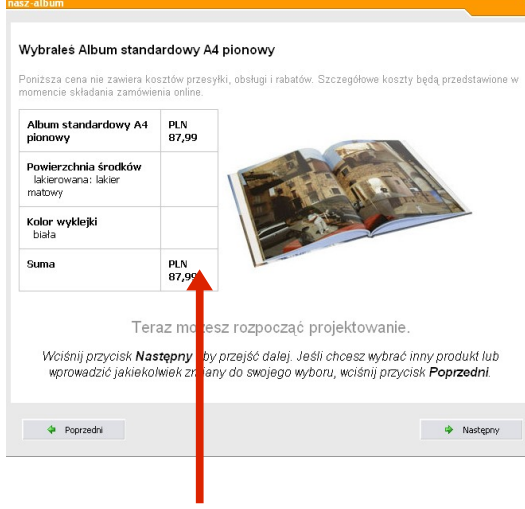

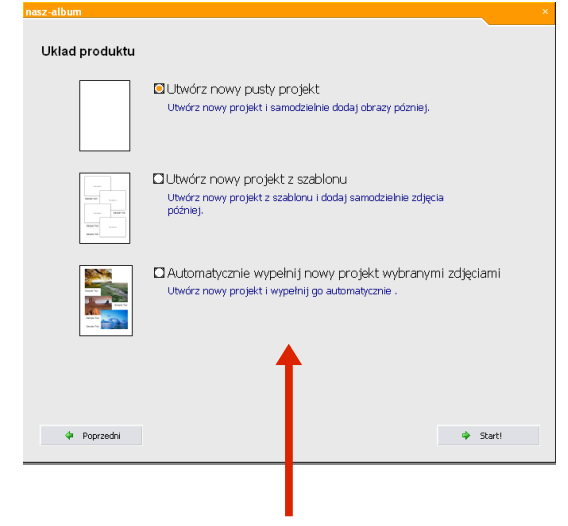

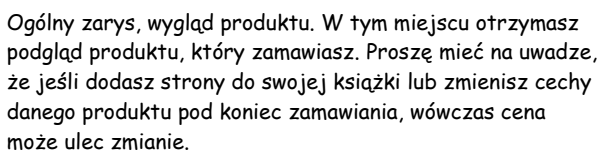

Kolejne okno to wybór sposobu pracy. Możesz stworzyć swój projekt na 3 sposoby:

- stworzyć nowy projekt w oparciu o swój pomysł
- stworzyć nowy projekt przy użyciu gotowych szablonów
- automatycznie uzupełnić nowy projekt wybranymi zdjęciami

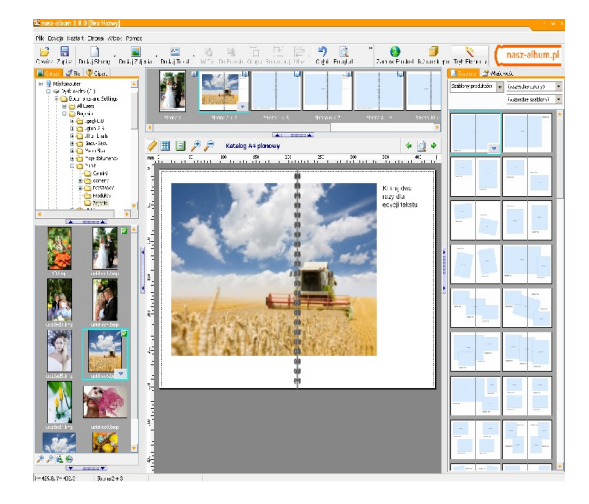

Teraz możesz rozpocząć tworzenie swojego projektu...

# **Rozdział IV Korzystanie z oprogramowania**

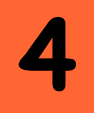

### Rozpoczęcie projektu

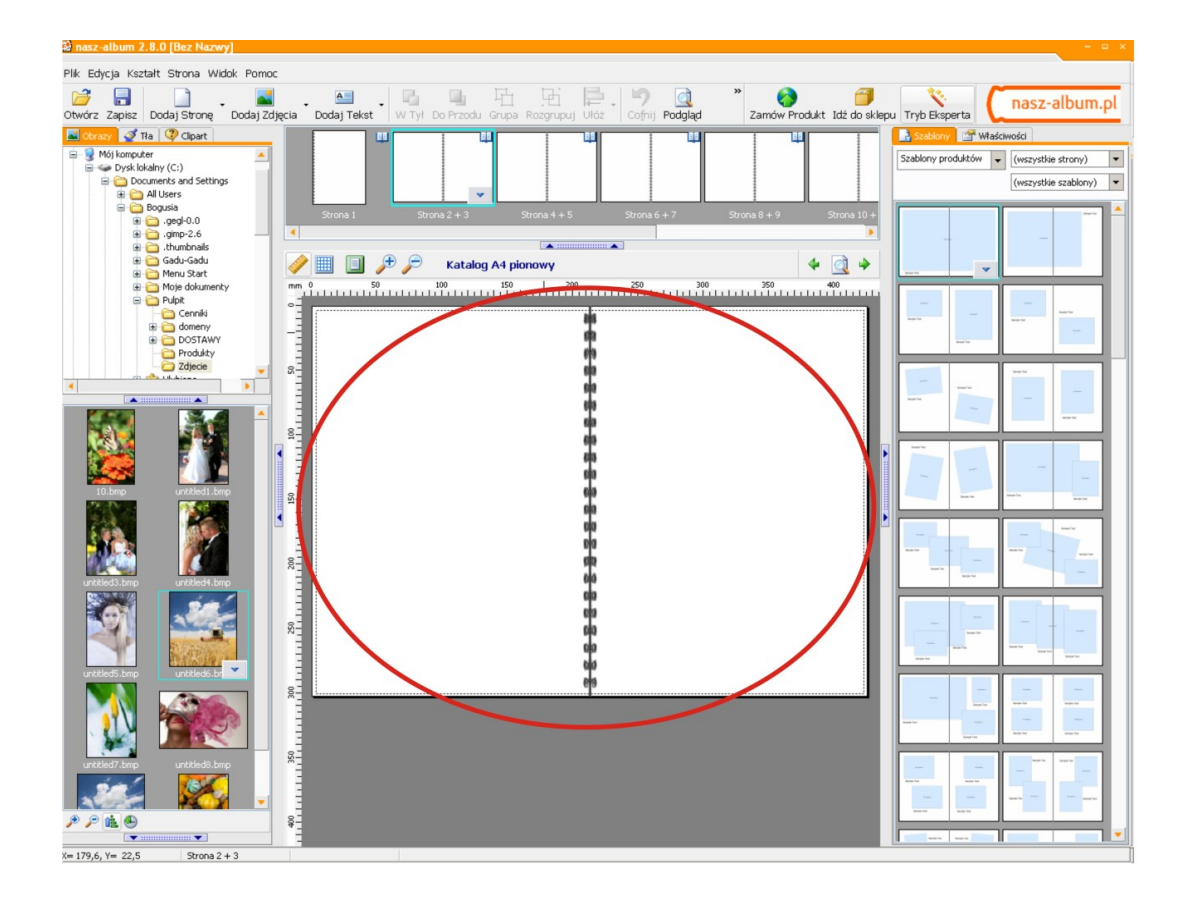

Oto główne okno, które ujrzysz w chwili rozpoczęcia nowego projektu. Dla przykładu użyliśmy foto zeszytu, a więc wygląd może się nieznacznie różnić od innych dostępnych produktów w naszej ofercie. Zwróć uwagę na podwójny układ strony znajdujący się w centralnej części okna.

To będzie Twoje miejsce pracy. To właśnie tu możesz wklejać swoje zdjęcia i wstawiać swoje opisy. Z łatwością możesz poruszać się pomiędzy poszczególnymi stronami w swoim foto zeszycie, używając do tego " małej strony podglądowej". Znajduje się ona tuż nad obecnie projektowaną stroną. Aby zobaczyć podgląd strony, kliknij jeden raz na wybraną stronę projektu.

Pierwsza strona, którą zobaczysz,nie jest stroną środka, ale zewnętrzną okładką. Również na tej stronie ( okładce) możesz umieścić tekst np. tytuł.

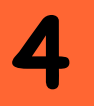

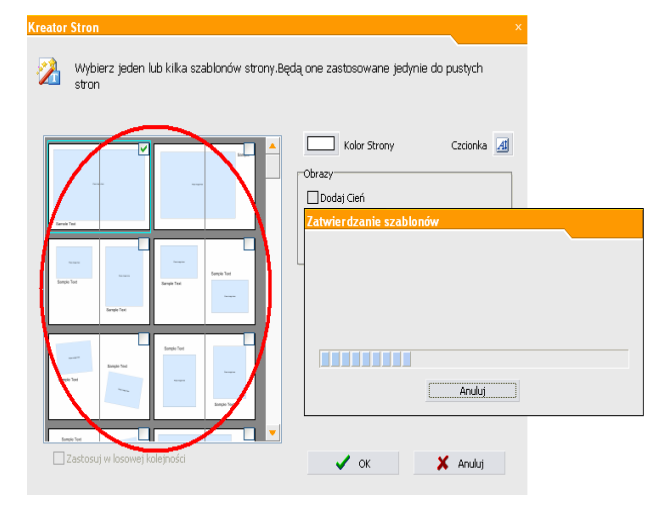

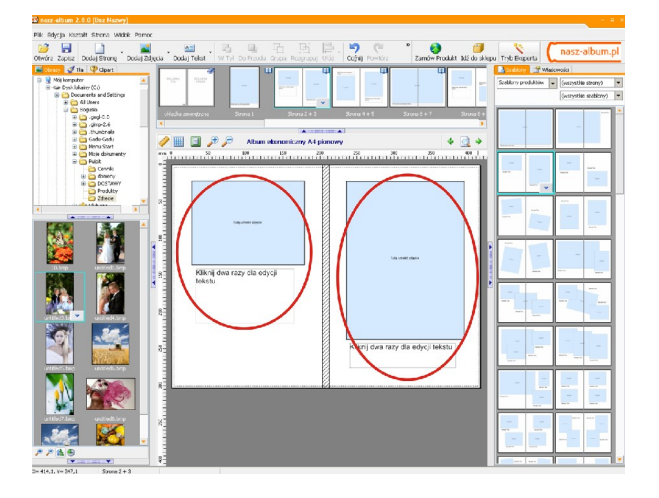

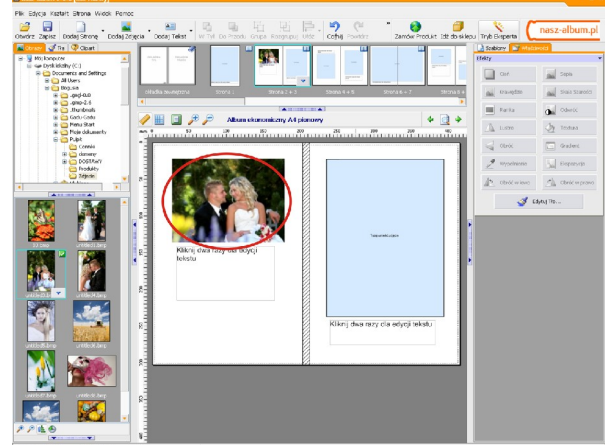

Kolejnym etapem jest rozpoczęcie dodawania zdjęć do strony projektu. Istnieją dwa sposoby, a wybór tego sposobu jest kwestią osobistych upodobań użytkownika. Pierwszy z nich polega na wybraniu szablonu i "wrzuceniu" go na stronę. Zdjęcia są wówczas automatycznie dopasowywane. Drugi sposób pozwala Ci na samodzielną obróbkę i dopasowanie zdjęć do strony.

Po prawej stronie ekranu pojawi się możliwość wyboru przykładowych szablonów. Spróbuj wrzucić jeden szablon na stronę i zobacz co się wydarzy. Zauważysz, że pojawi się pole zdjęciowe i pole tekstowe. Szablony są bardzo pożyteczne i przydatne, szczególnie w sytuacji, gdy nie posiadasz wystarczających umiejętności, aby samemu dodawać zdjęcia na stronę.

Teraz, kiedy wybrałeś już szablon z określonym układem, przyszedł czas, aby umieścić w nim swoje fotografie. Po lewej stronie na Twoim ekranie powinieneś zobaczyć przeglądarkę plików i pole ze zdjęciami. Musisz wskazać miejsce, w którym znajdują się Twoje zdjęcia na twardym dysku- ukaże się wówczas podgląd każdej fotografii w polu obrazów. Następnym krokiem jest przeniesienie jednego z Twoich zdjęć do obszaru pracy (tworzonego projektu).

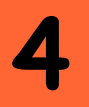

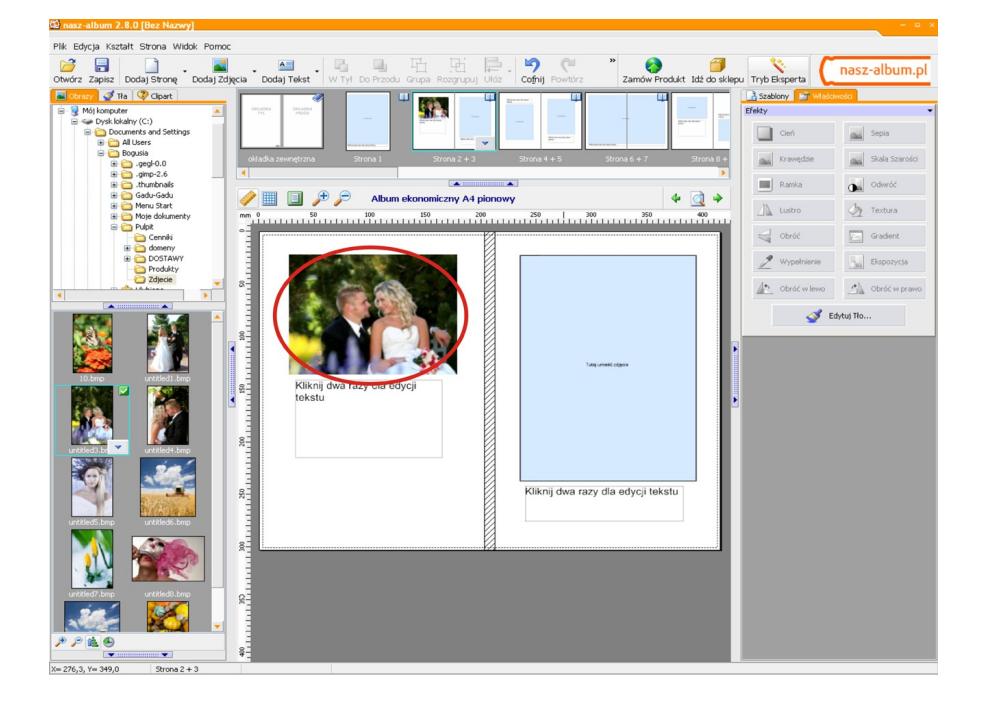

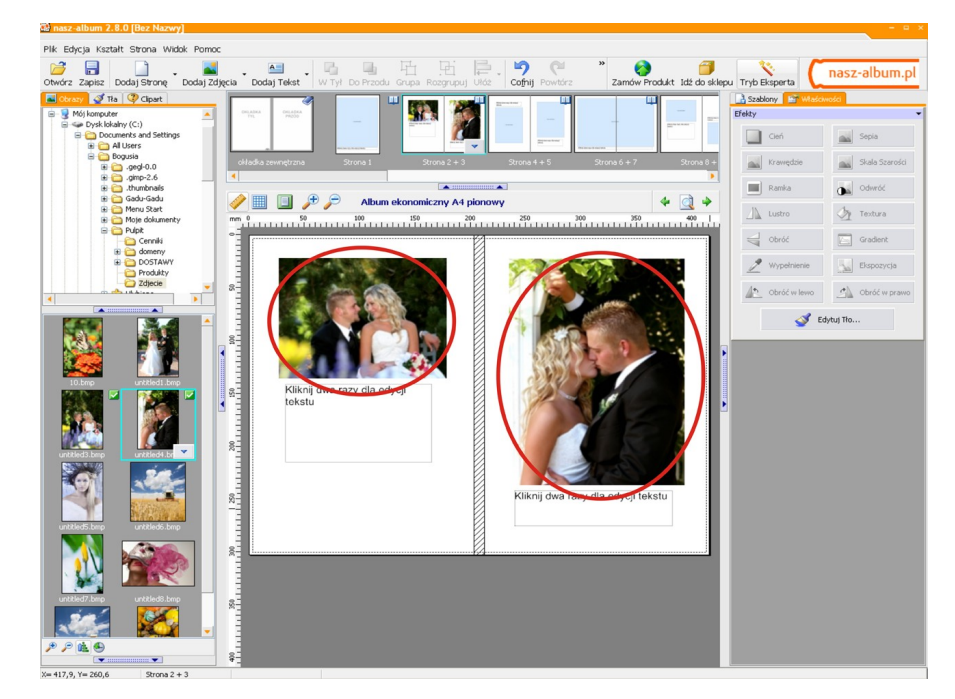

Kiedy puścisz przycisk myszki, wówczas zdjęcie zostanie umieszczone w środku szablonu. Istnieje alternatywa odnośnie dodawania zdjęć do projektu, mówiliśmy już o niej wcześniej.

Możesz wklejać zdjęcia bezpośrednio z pola obrazów na strony projektu, a następnie obrabiać i dopasowywać zdjęcia według swoich upodobań. W dalszej części naszego przewodnika zajmiemy się kwestią wstawiania tekstu i robienia ramek.

### Efekty zdjęć

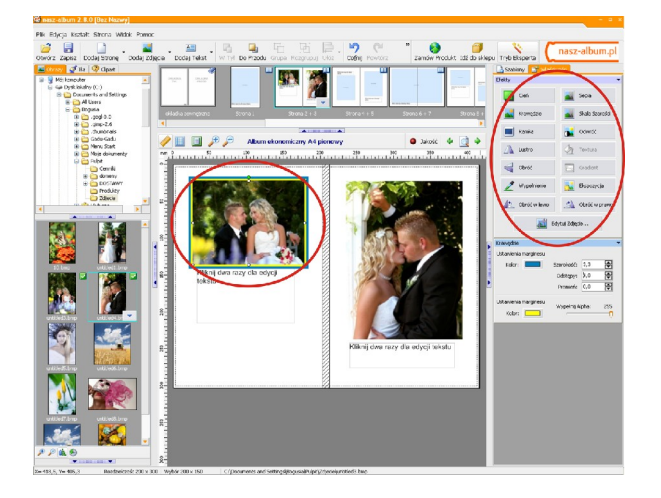

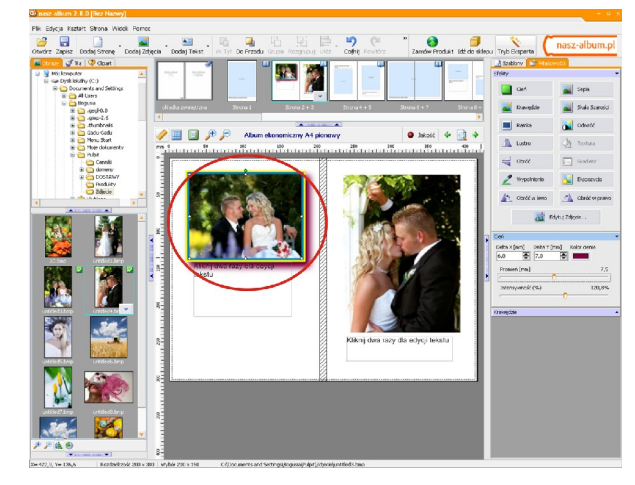

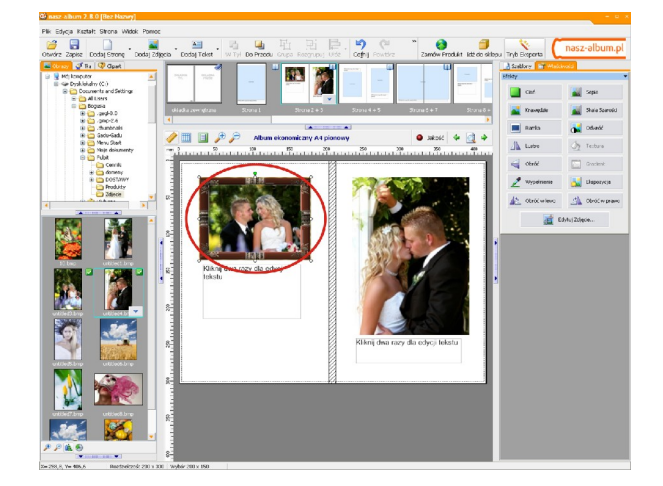

Klikając na fotografię w swoim projekcie zauważysz, że w prawej części okna pojawi się pewna ilość opcji. Są to właściwości (efekty), które możesz zastosować do swojego zdjęcia.

Nasz pierwszy obraz przedstawia rezultat dodawania marginesu do zdjęcia. Możesz zmieniać rozmiar i kolor tej właściwości.

Zdjęcie z zastosowanym cieniowaniem. Zdjęcie z zastosowaniem ramki.

Dostępne są również inne efekty takie jak : skala szarości,sepia, lustrzane odbicie. Wszystkie te funkcje mogą być zastosowane poprzez kliknięcie na przycisk " Właściwości". Prosimy zauważyć, że przyciski textura i gradient są nieaktywne. Jest to związane z tym, że funkcje te są przeznaczone tylko dla tekstu w Twoim projekcie.

### Dodawanie tekstu

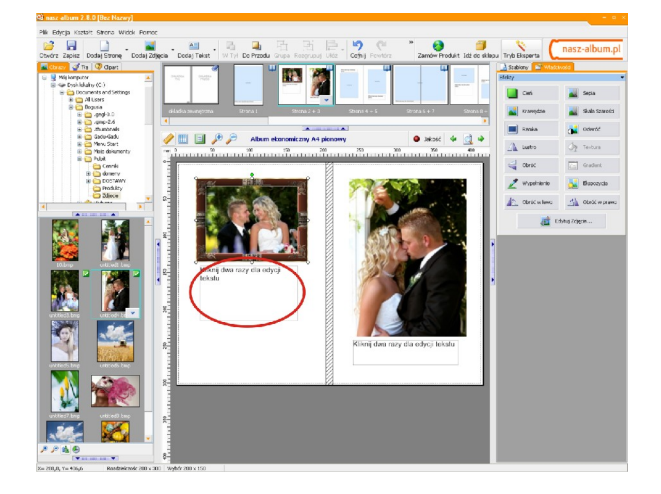

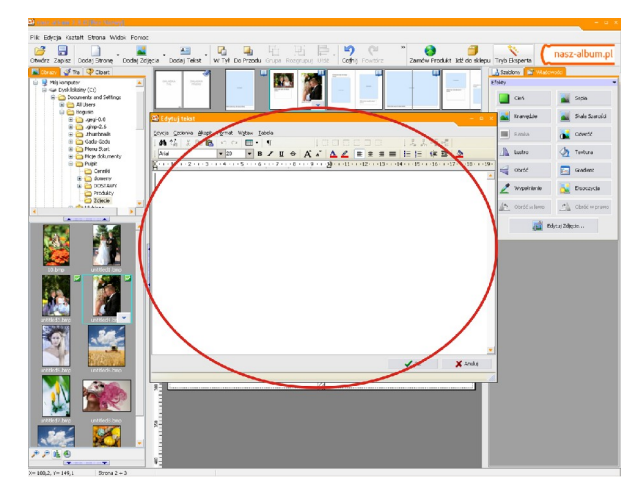

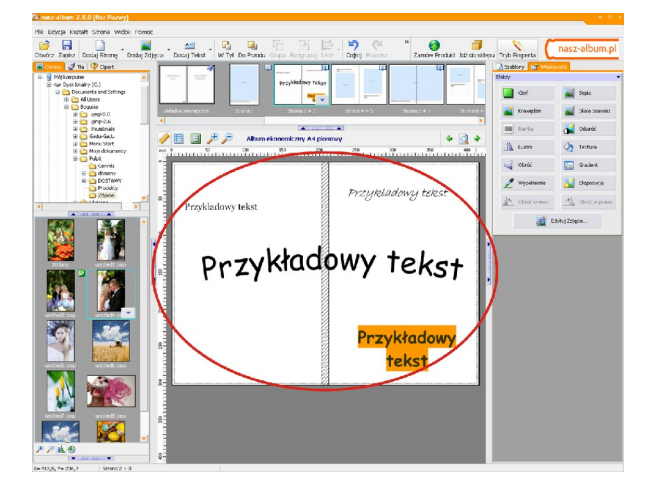

Następnym krokiem jest rozpoczęcie dodawania jakiegoś tekstu do Twojego projektu. Używając szablonu zauważysz, że znajdują się gotowe miejsca na tekst. Jest to więc tylko kwestia podwójnego kliknięcia na pole tekstowe. Pole to pojawi się w nowym oknie.

Możesz wybrać swoją czcionkę (jest ona dostępna w Twoim systemie), dobrać jej rozmiar, kolor, a także to czy ma ona być pogrubiona czy pochylona.

Co więcej, tak samo jak z fotografiami, również tekst możesz dodać ręcznie. Przejdźmy do pustej strony, aby wypróbować to w praktyce. W głównym pasku ikon, w górnej części okna znajduje się przycisk " Dodaj tekst". Jeśli na niego klikniesz to otrzymasz kilka możliwości, ale w tym przypadku interesuje nas opcja " Dodaj tekst". Pojawi się okno (pole), które musisz przeciągnąć na stronę projektu. Wypróbuj to teraz i zobaczysz, że pole z przykładowym tekstem ukaże się na ekranie. Wpisz swój tekst. Również w tym przypadku masz do dyspozycji te same możliwości co poprzednio, czyli np. zmiana rozmiaru tekstu, koloru czcionki itd.

Przy tekście możemy wykorzystać dodatkowe efekty takie jak: textura i gradient. Obydwie opcje możemy znaleźć w panelu z właściwościami. Z kolei, poprzez użycie przycisku " Dodaj tekst", a następnie poprzez wybór rodzaju tekstu, mamy do dyspozycji tekst krzywy, falujący lub tekst w perspektywie.

### Tła

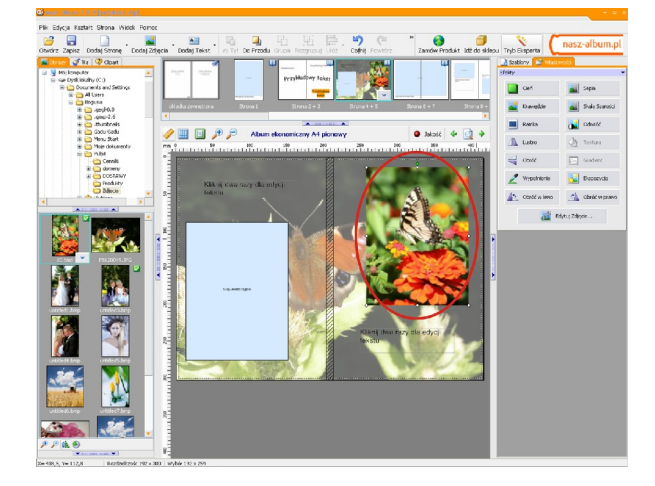

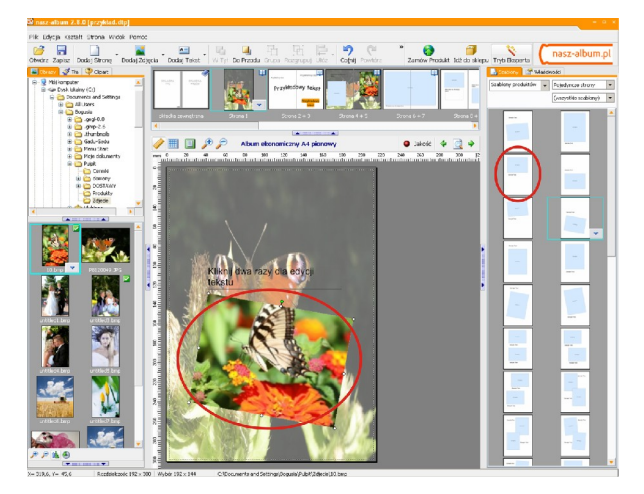

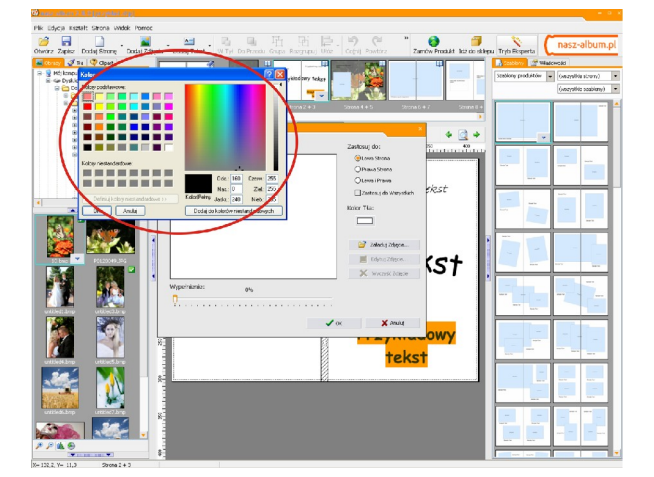

Uprzednio kolor tła ukryliśmy, ale co zrobić jeśli chciałbyś, aby Twoje zdjęcie było umieszczone na tle, takim jak tylko chcesz. Poniżej przedstawiamy dwa sposoby uzyskania takiej możliwości. Pierwszy ze sposobów, któremu się przyjrzymy wymaga tego, abyś wszedł w opcję " Dodaj zdjęcie" w górnym pasku ikon, a następnie wybrał opcję " Dodaj ramkę przycinającą". Możesz wtedy narysować duże pole, w które wprowadzisz swoje zdjęcie. Po tej czynności przejdź do pola ze zdjęciami (w lewym dolnym rogu), naciśnij prawym przyciskiem myszki na wybrane zdjęcie, a zauważysz, że pojawiła się opcja " Ustaw jako tło". Po jej wyborze wyświetli się nowe okno. Zwróć uwagę, że obraz tła jest troszkę spłowiały, wyblakły. Możesz to zmienić poprzez obniżenie skali przezroczystości do 50%. Pamiętaj także, aby zastosować tło do właściwego układu strony.

 Inną możliwością i tą, którą w szczególności polecamy, jest użycie szablonu pełnej strony. W górnym prawym rogu znajduje się cała strona z szablonami (zarówno dla stron pojedynczych, jak i podwójnych). Wybierz szablon, który Cię interesuje, przenieś go na jedną ze stron projektu, a następnie wklej do niego zdjęcie. W ten sam sposób co wcześniej możesz uzyskać efekt tła. Prosimy mieć na uwadze, że jeśli chciałbyś dołączyć kolejne zdjęcie do tej strony na której pracujesz, wówczas niezbędne jest użycie opcji " Dodaj zdjęcie". Przestrzegamy jednak przed próbą umieszczenia nowej strony szablonowej, czy też wklejeniem nowego zdjęcia na stronę, gdyż spowoduje to zmianę wizerunku tła.

Jeśli klikniesz na przycisk " Edytuj tło", wówczas pojawi się opcja z kolorami tła. Przejdź do niej. Istnieją dwie możliwości użycia koloru tła : w stosunku do strony obecnej bądź do wszystkich stron. Oznacza to, że możesz "pokolorować" albo strony wybrane albo każdą ze stron w Twoim projekcie. Po wybraniu tej opcji wyskoczy Ci okna dialogowe z kolorami. Możesz wybrać kolor, który tylko chcesz. Gdy naciśniesz przycisk OK, wówczas nastąpi zmiana koloru tła. Prosimy o uwagę i poczucie świadomości, iż w procesie drukowania nie wystąpią te same odcienie i gama kolorystyczna co na Twoim ekranie.

### Edycja zdjęć

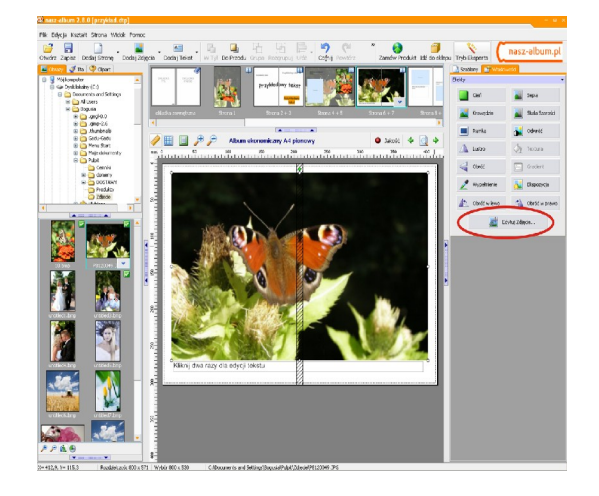

Możesz edytować zdjęcia w swoim projekcie poprzez użycie funkcji " Edytuj zdjęcie", która znajduje się w panelu z efektami po prawej stronie ekranu lub poprzez podwójne kliknięcie na fotografię znajdującą się w polu pracy. Zostaniesz przekierowany do nowego okna, gdzie będziesz mógł przyciąć zdjęcie (jeśli tego wymaga) oraz zastosować różne "ulepszenia".

Przestrzegamy, abyś nie nadużywał tych narzędzi, gdyż mogą one ujemnie wpływać na końcowy efekt produktu. Jeśli masz doświadczenie z takimi programami jak Photoshop lub Paint Shop Pro, zachęcamy do dokonania wszelkich zmian przy użyciu tych programów.

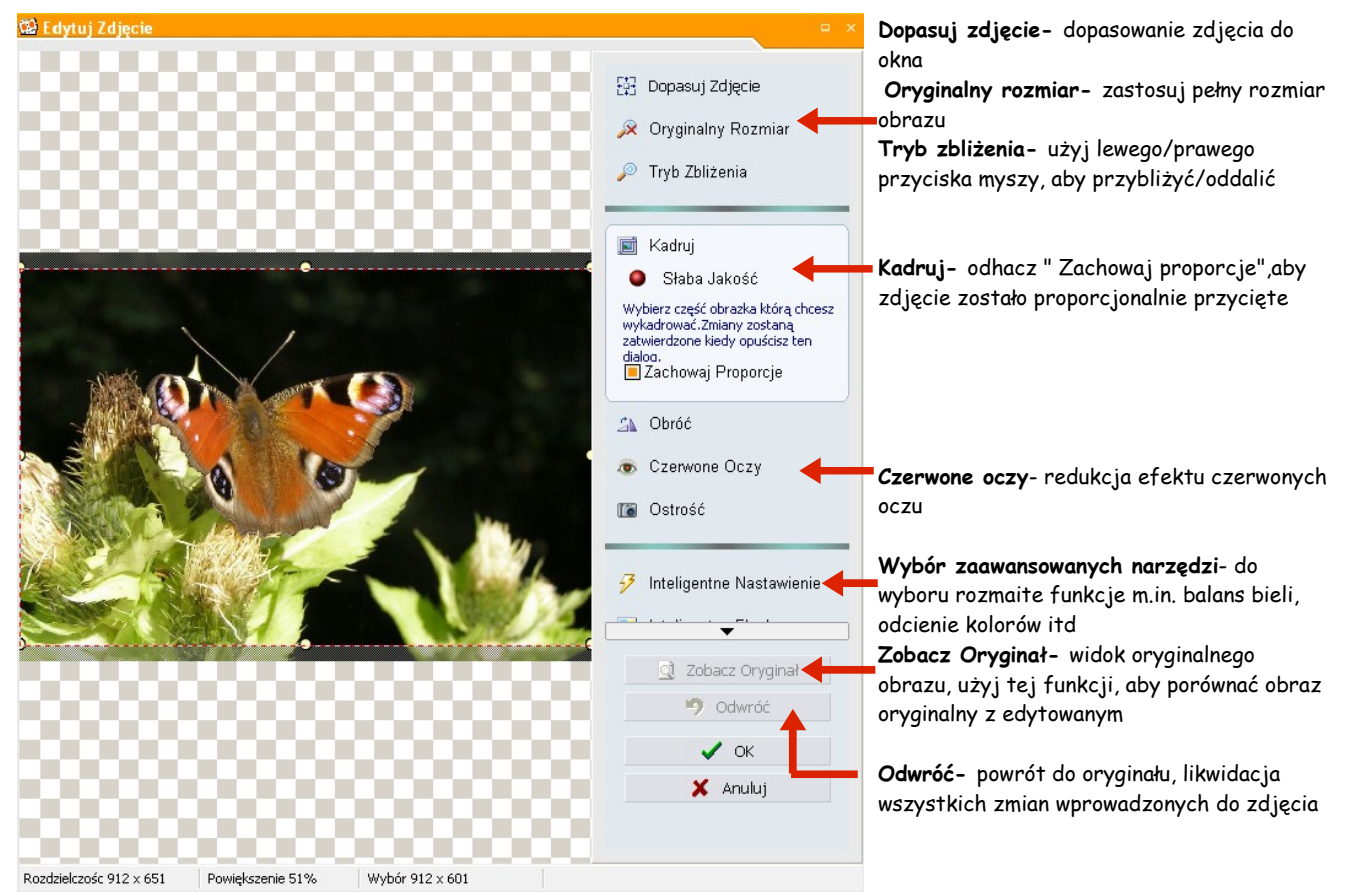

# **Rozdział V Przesyłanie projektu**

### Zakończenie Twojego projektu

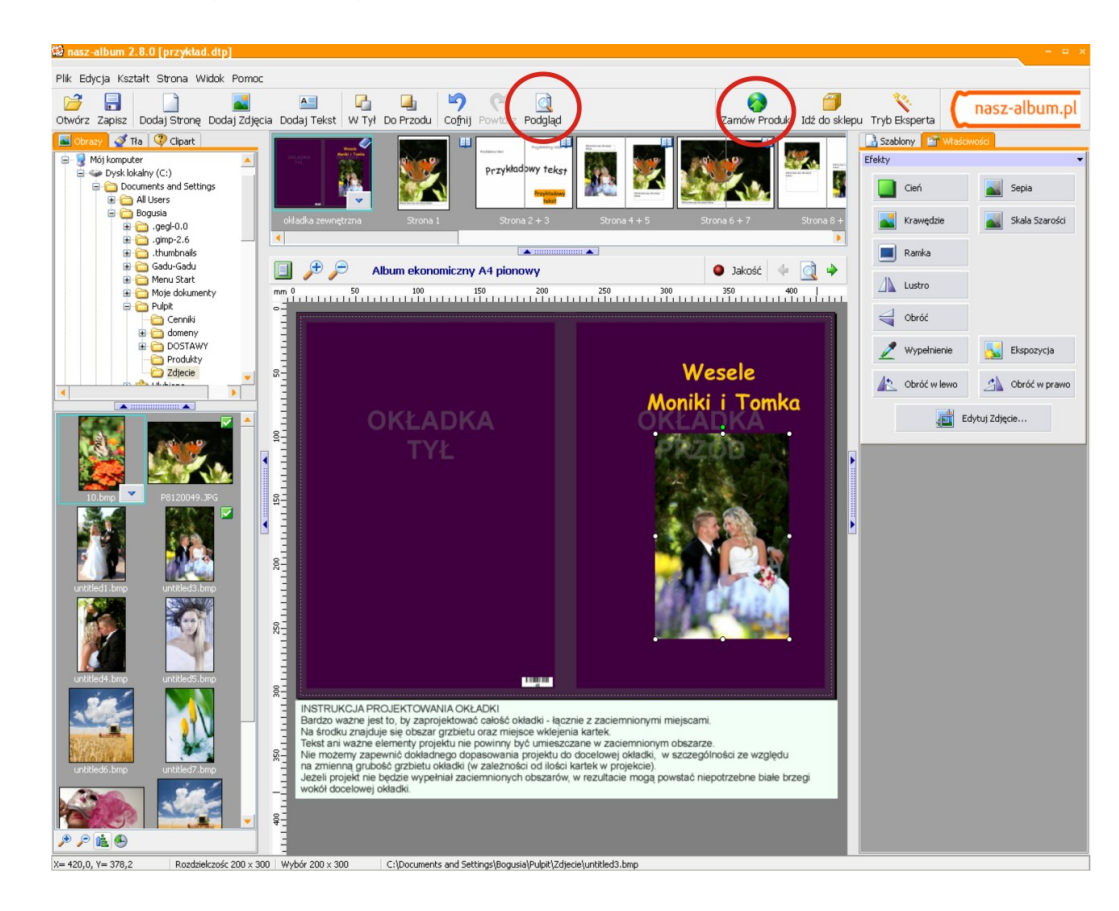

Gdy zakończysz już swój projekt, jesteś wówczas gotowy, aby przesłać go do nas, do druku.

Polecamy abyś dokładnie przejrzał swój foto produkt w celu wyeliminowania wszelkich błędów ortograficznych lub źle umieszczonych zdjęć. W celu pomocy użyj przycisku przeglądania. W momencie gdy jesteś już gotowy, naciśnij przycisk " Zamów produkt", by rozpocząć cały proces.

### Sprawdzenie i przesyłanie

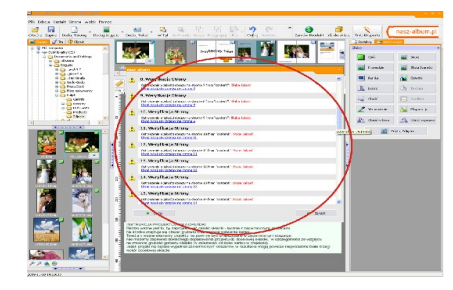

Program Nasz Album sprawdzi Twój projekt pod kątem poprawności układu stron, np. czy zdjęcia nie znajdują się poza stroną itd. Lista możliwych problemów i rozwiązań znajduje się pod koniec tego rozdziału.

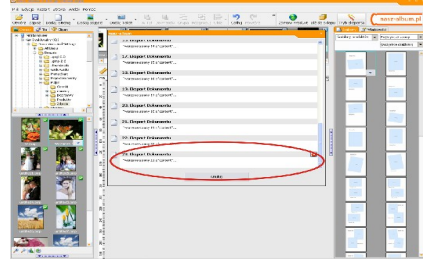

Program rozpocznie przesyłanie projektu do nas. Jeśli połączenie zostanie zerwane z jakiegokolwiek powodu, wówczas program będzie kontynuować przesyłanie od miejsca, w którym połączenie zostało przerwane.

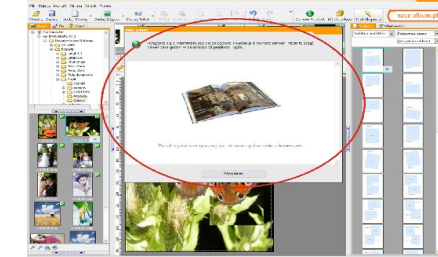

Kiedy naciśniesz opcję przesyłania, program przypomni Ci o konieczności wejścia na stronę www i połączenia on-line z naszym serwisem, aby przesłać projekt. Upewnij się, że masz aktywne połączenie.

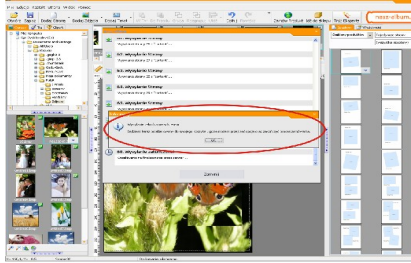

Kiedy plik zostanie w całości przesłany, pojawi się okno dialogowe z prośbą o przejście do " kosza z zakupami", aby zakończyć proces zamówienia.

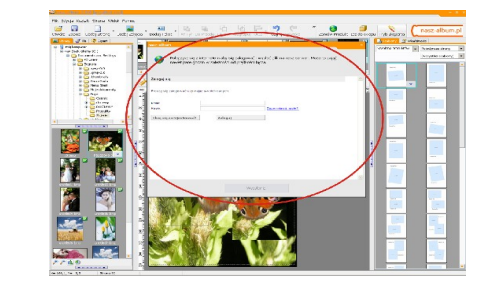

Teraz masz szansę zarejestrowania (zalogowania) się do sklepu. Wprowadź swoje dane w celu zalogowania się lub zarejestruj się, jeśli korzystasz z naszego serwisu po raz pierwszy.

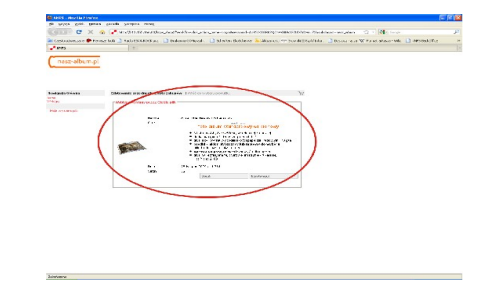

Kolejny etap to pojawienie się nowego okna z listą wszystkich zamówień, które do tej pory zrealizowałeś. Kliknij " Kontynuuj". Twój najnowszy (ostatni) projekt będzie znajdował się na samej górze listy.

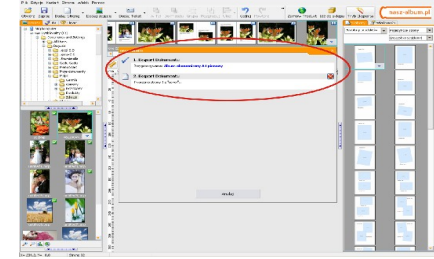

Po zalogowaniu program spakuje każdą stronę Twojego projektu gotową do wysłania.

### Zamówienie i płatności

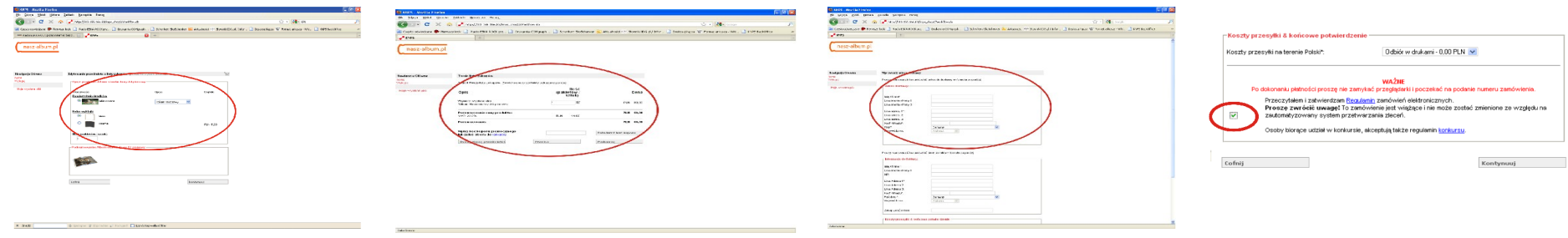

 W tym oknie otrzymasz ostatnią szansę by zmienić szczegóły (cechy) danego foto produktu. Prosimy mieć na uwadze, że my nie jesteśmy w stanie zmienić za Ciebie tych szczegółów.

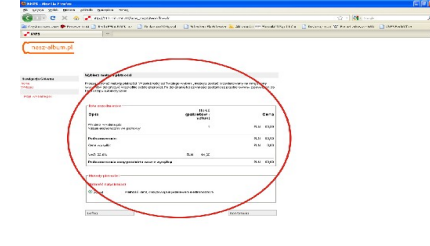

Kolejne okno pozwoli Ci określić ilość produktów, W tym oknie wprowadź adres dostawy, na które chcesz zamówić. Tutaj możesz również wprowadzić ewentualny kod promocyjny. Ze względu na zmianę ilości produktów, cena ulegnie zmianie. Naciśnij przycisk "Przelicz", aby uzyskać nową, aktualną cenę.

który mamy wysłać przesyłkę z Twoim zamówieniem.

Wprowadź dane w udostępnione okienka, a

Aby dokończyć proces zamawiania musisz

potwierdzić, że przeczytałeś i akceptujesz regulamin zamówień elektronicznych.

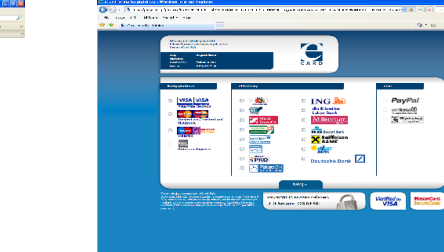

następnie kliknij "dokonaj płatności". Wszystko co teraz możesz zrobić to usiąść wygodnie i czekać na swój zamówiony produkt.

Teraz otrzymasz ostateczne podsumowanie swojego zamówienia wraz z końcową kwotą do zapłaty. Jeśli jesteś zadowolony i wszystko jest w porządku naciśnij przycisk "kontynuuj". Zostałeś przekierowany do naszej bezpiecznej strony płatniczej. Możesz teraz wybierać metodę płatności najbardziej dla Ciebie odpowiednią..

### Problemy występujące przy sprawdzaniu projektu

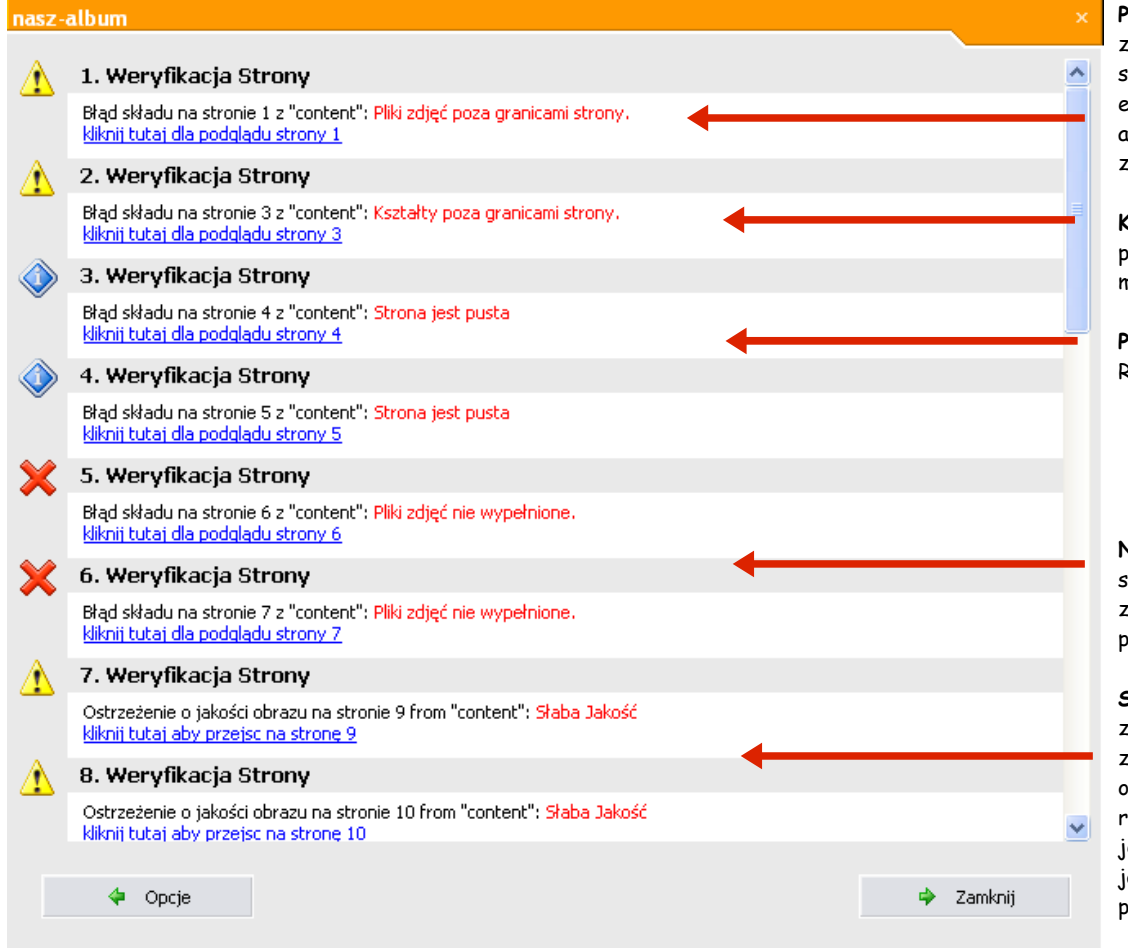

**Pliki zdjęć poza granicami strony.** To ostrzeżenie pojawi się jeśli umieściłeś zdjęcia poza krawędzią, brzegiem strony. To może być celowe działanie z Twojej strony, jeśli wstawiłeś zdjęcia i przesunąłeś je poza stronę w celu uzyskania np. efektu kolażu itp. Zarówno projekt stworzony przy użyciu szablonów, jak i Twój autorski projekt pokażą to ostrzeżenie. Warto przynajmniej przejrzeć ten błąd, zweryfikować na wypadek przesunięcia się zdjęcia.

**Kształty poza granicami strony.** To ostrzeżenie pojawi się jeśli umieściłeś tekst poza krawędzią strony. Oczywiście warto przejrzeć to ostrzeżenie, gdyż jest mało prawdopodobne, abyś chciał mieć tekst poza stroną.

**Pusta strona.** To ostrzeżenie pojawi się jeśli zostawiłeś pustą stronę w projekcie. Raz jeszcze warto przejrzeć cały projekt.

**Niewypełnione obiekty.** To ostrzeżenie pojawi się jeśli umieściłeś szablon na stronie i nie wypełniłeś tych foto okien (nie wkleiłeś zdjęcia). Twój projekt nie zostanie przesłany, jeśli ten błąd będzie wyraźny. W związku z tym najlepiej jest przejrzeć strony i wyczyścić, wykasować lub wypełnić puste foto okna.

**Słaba jakość.** To ostrzeżenie pojawi się jeśli umieściłeś w swoim projekcie zdjęcia, które program potraktuje jako obrazy o słabej jakości. Może się to zdążyć w sytuacji, gdy przycinasz obraz i umieszczasz go w dużym, szablonowym knie fotograficznym, bądź gdy robisz zdjęcia aparatem przy ustawieniu w niskiej rozdzielczości. Program jest bardzo wymagający jeśli chodzi o te parametry. Jest jednak bardzo możliwe, że zdjęcia zostaną dopuszczone do druku, mimo słabej jakości. Jeśli masz jakieś wątpliwości prosimy o kontakt email z naszym zespołem pomocy.